## **Using the Cisco VPN app and mapping your network drives from off campus**

**1.** Open the 'Cisco AnyConnect' app from your main desktop screen.

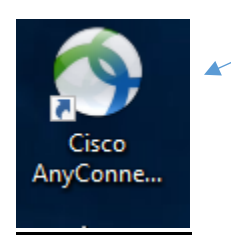

**2.** The following dialog box opens – click '**Connect**'.

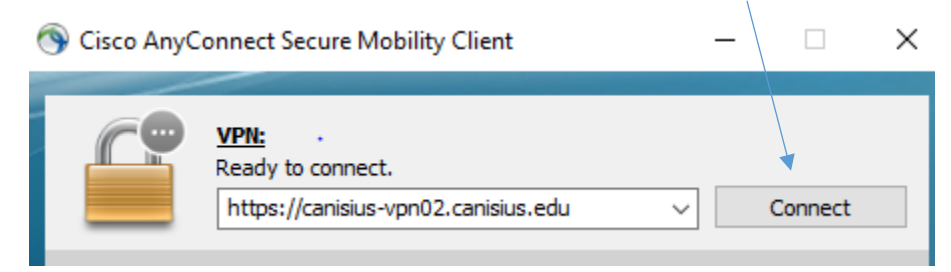

## **3.** Log in with your usual Canisius user name and password.

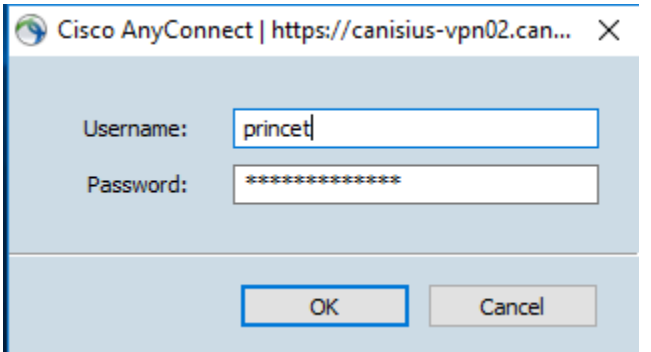

**4.** The window below appears – click '**Accept**'.

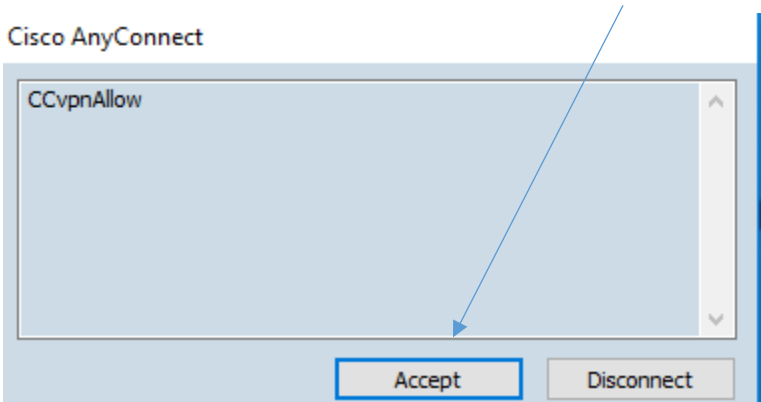

5. The security acknowledgement appears, click '**OK'**.

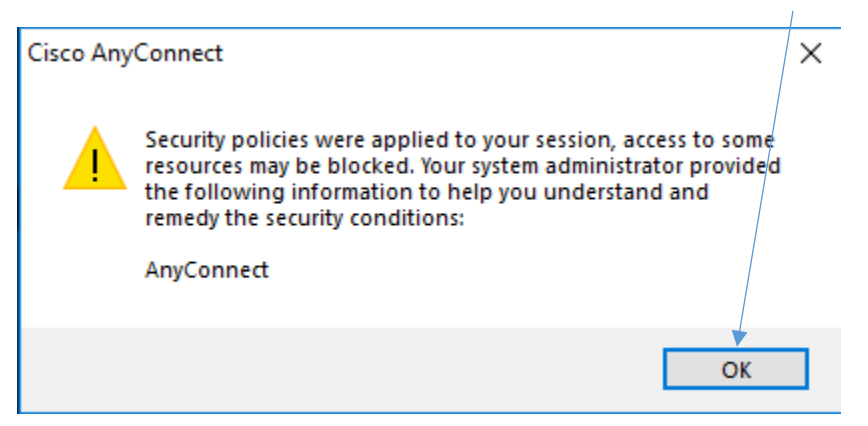

6. To verify the connection, open your hidden icons and note the icon below.

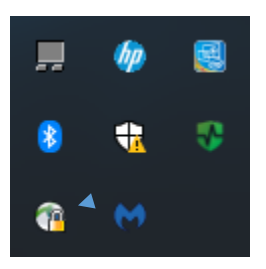

7. Double-click your login script icon as shown below. **NOTE**: Your proper login script may or may not be labeled with your user name depending on your department and/or your role at the college.

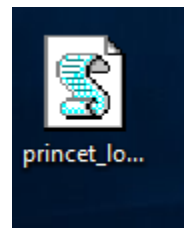

8. After approximately five – seven seconds, open the 'This PC' app to verify that all of your network drives (H:, I:, J:, etc.) are displayed. If they do not appear, you may need to double-click your login script icon again and wait a few seconds. If this is still unsuccessful, contact the ITS Help Desk at x8340.

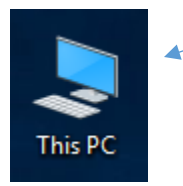

To disconnect from the VPN app, simply save your work and re-start or shut down your computer.